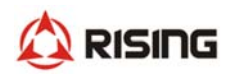

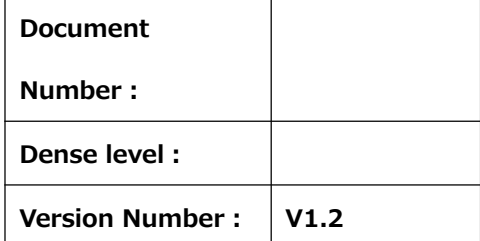

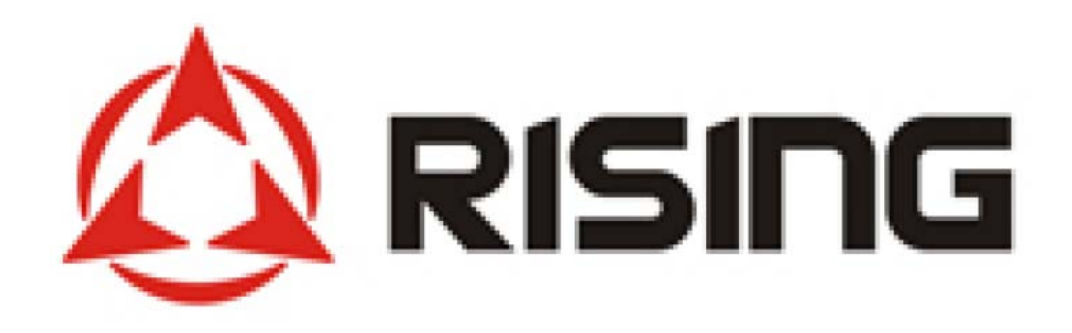

# **Shanghai Rising Digital Co.,Ltd.**

# **SECD-5I0A-03&SECD-5I0A-03(S)**

# **&SECD-5I0B-03(S)**

**USER MANUAL**

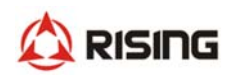

## **CATALOG**

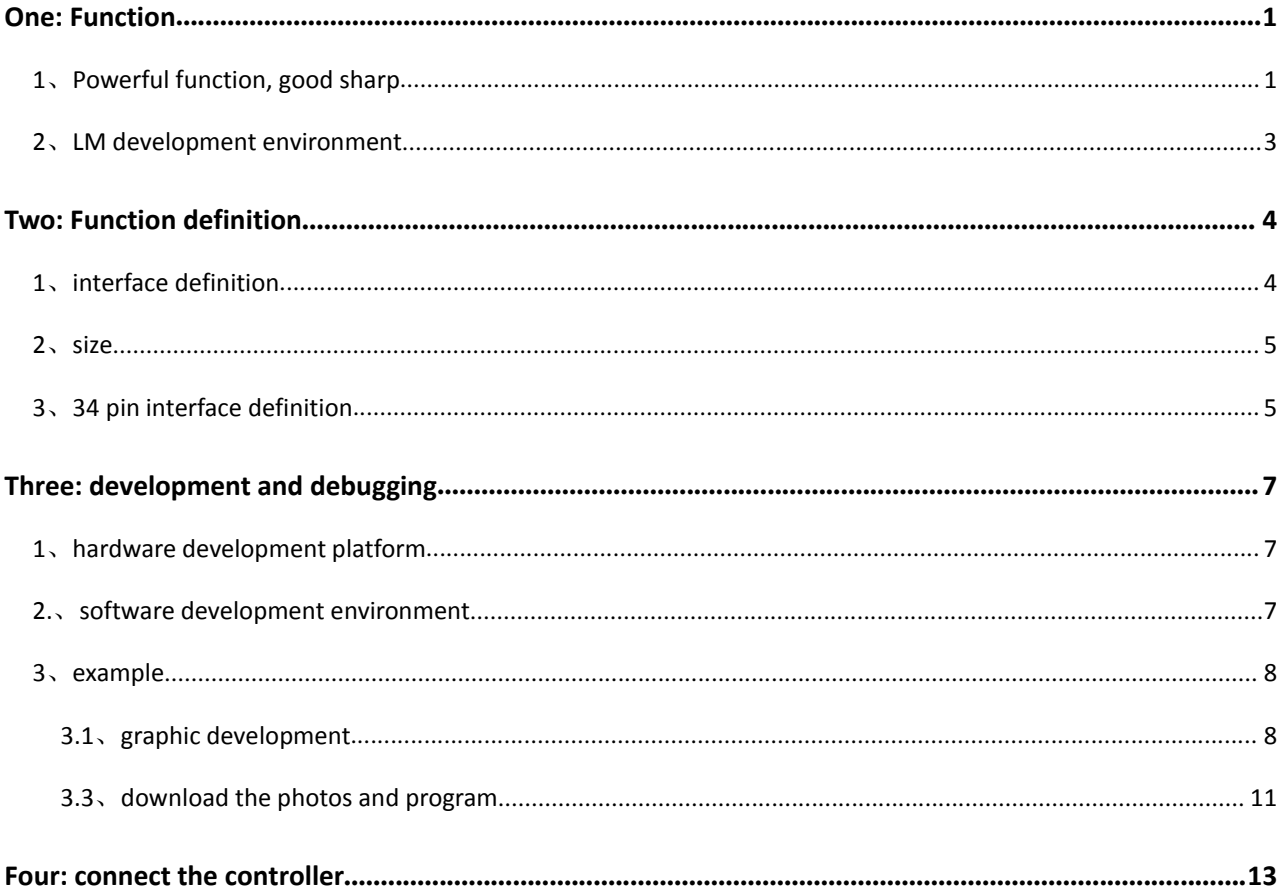

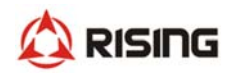

### **One: Function**

### **1**、**Powerful function, good sharp**

- control、display、GPS/GPRS/WIF communication
- **•** input and output signals, for sampling and controlling
- good sharp: PAD sharp
- 1) Voltage input:
	- $\ge$  channel: 6
	- signal:0〜5V.DC
	- $\triangleright$  precision: 0.5%
	- P resolution: 0.025%
- 2) Resistance input :
	- $\triangleright$  channel: 2
	- $\triangleright$  precision: 0.5%
	- P resolution: 0.025%
- 3) Discrete input (low level) :
	- $\triangleright$  channel: 5
	- signal peak:0〜40V.DC
	- frequency:0Hz〜1KHz
- 4) Periodic input:
	- $\triangleright$  channel: 1
	- signal peak:1.2〜36V.DC
	- range:10Hz〜70KHz

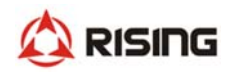

- $\triangleright$  precision : 0.1%
- 5) PWM output:
	- $\triangleright$  channel: 6
	- frequency:50〜2.55kHz
	- current:0〜1.5A
	- $\triangleright$  precision : 1%
	- P resolution: 0.025%
	- $\triangleright$  features: overpressure, short circuit protection

#### 6) Motor driver output:

- $\triangleright$  channel: 4 (one stepper motor)
- contact capacity:40V.DC 1.2A
- frequency:0Hz〜130Hz
- $\triangleright$  features: overpressure, short circuit protection
- 7) Digital output:
	- $\triangleright$  channel: 6
	- contact capacity:36V.DC 1.8A
	- frequency:0Hz〜1KHz
- 8) Communication interface:
	- ▶ CAN: 1circuit, Rate of optional, ISO11898 CAN 2.0B、J1939
	- ▶ Communications link: 1circuit, 4G/GSM
		- $\diamond$  North American version-frequency band LTE-FDD B2/4/5/12/17, WCDMA B2/4/5, GSM 850/1900
		- $\div$  The European version—frequency band LTE-FDD B1/3/5/7/8/20, WCDMA B1/5/8, GSM

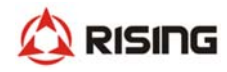

850/900/1800/1900

 $\Diamond$  The Chinese version—frequency band LTE-FDD B1/3/8, LTE-TDD B38/39/40/41, WCDMA B1,

TD‐SCDMA B34/39, GSM 900/1800

- $\triangleright$  GPS link: 1 circuit
- 9) Display parameters:
	- resolution:640×480(3RGB)
- 10) Other indicators
	- kernel: ARM Contex‐M4(32bit)
	- proposed kernel:168MHz
	- duty cycle: ≤5 ms
	- power supply: 9〜36V.DC(Under the recommended voltage 24 v DC 36 v can't work for a long time)
	- $\triangleright$  output voltage: 5V.DC, 0.75A
	- ▶ Current consumption : 0.2A.DC (24V.DC)
	- Working temperature: ‐20〜+65℃
	- Storage temperature: ‐25〜+80℃
	- overvoltage protection: 37.2V
	- high temperature protection:80℃
	- $\triangleright$  vibration level: 6.8g, 8.3-400HZ
	- $\triangleright$  protection grade: IP65, all-round protection
	- relative humidity: 10%〜90%
	- overall dimensions: 120mm×88mm×51.5mm

### **2**、**LM development environment**

LM Studio development environment which is based on IEC61149

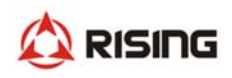

LM Studio GUI module provide the graphic user interface(GUI)

Lots of function blocks which can be used to develop graphic and program quickly

## **Two: Function definition**

### **1**、**interface definition**

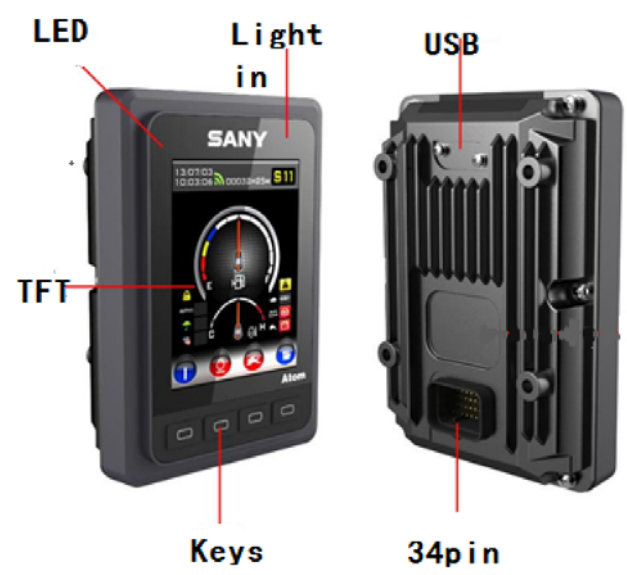

connector

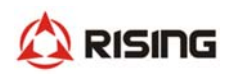

### **2**、**size**

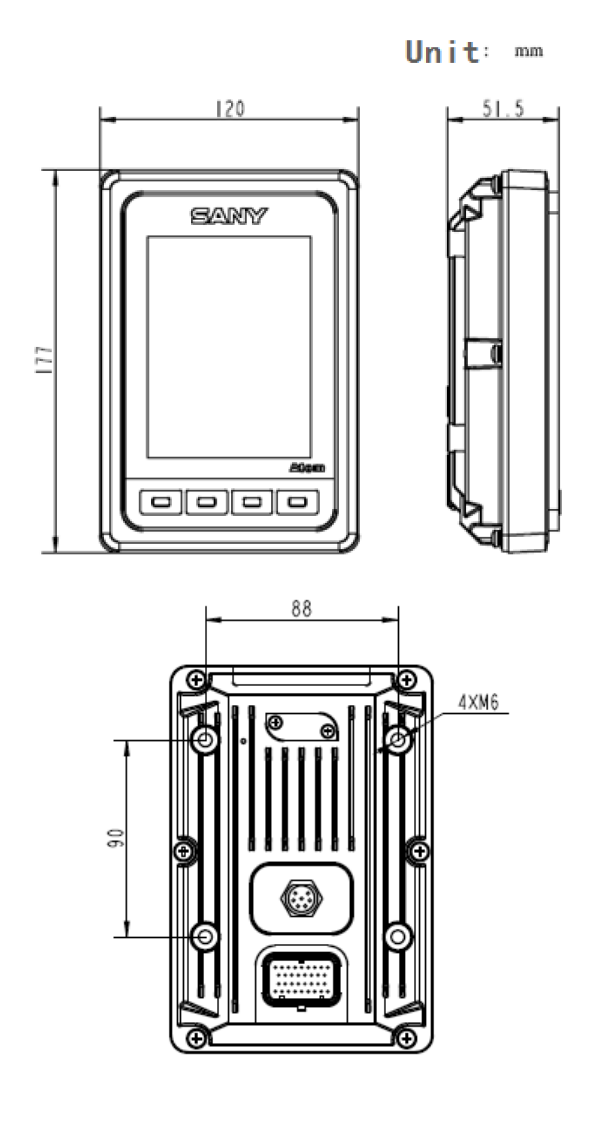

4×M6 screws

### **3**、**34 pin interface definition**

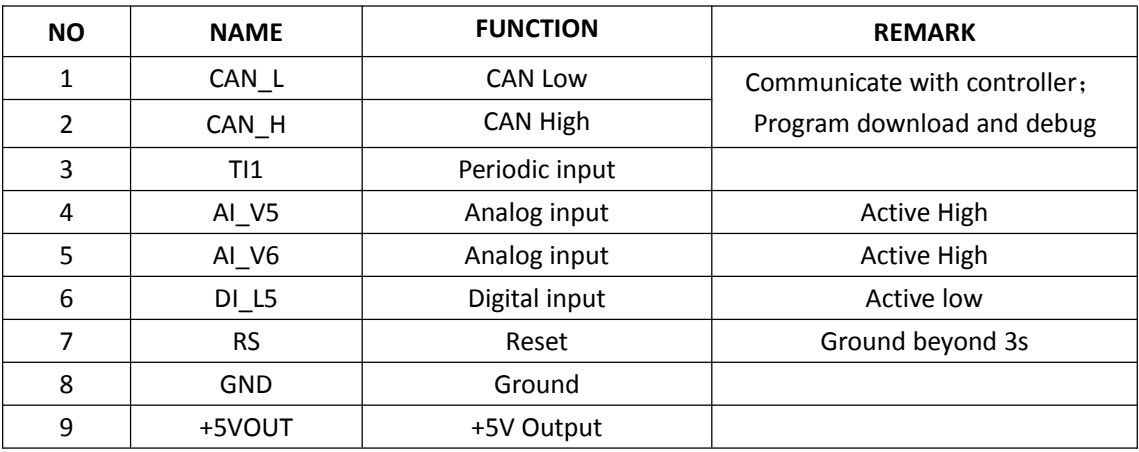

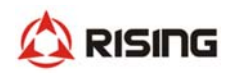

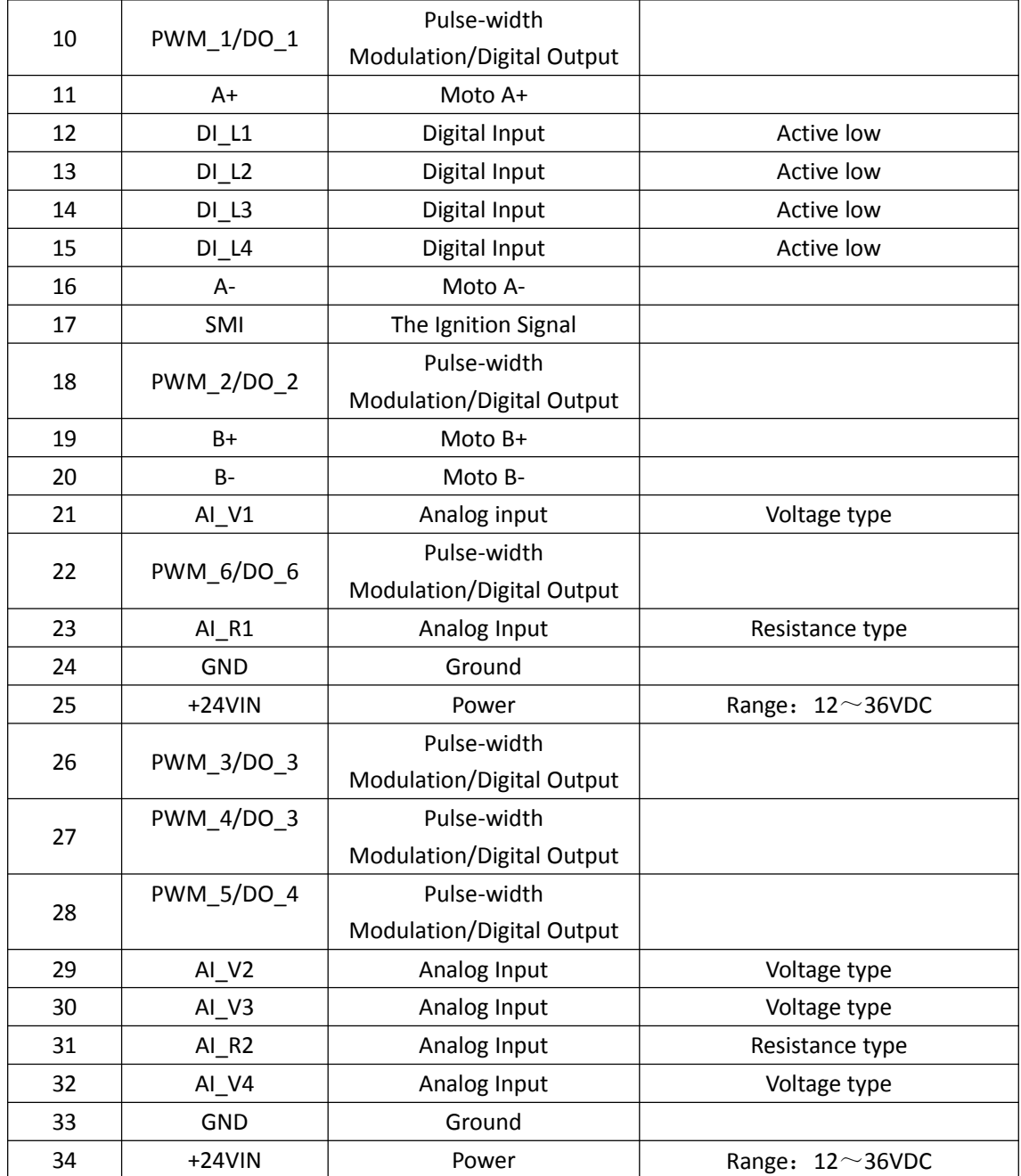

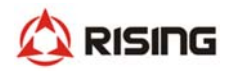

### **Three: development and debugging**

### **1**、**hardware development platform**

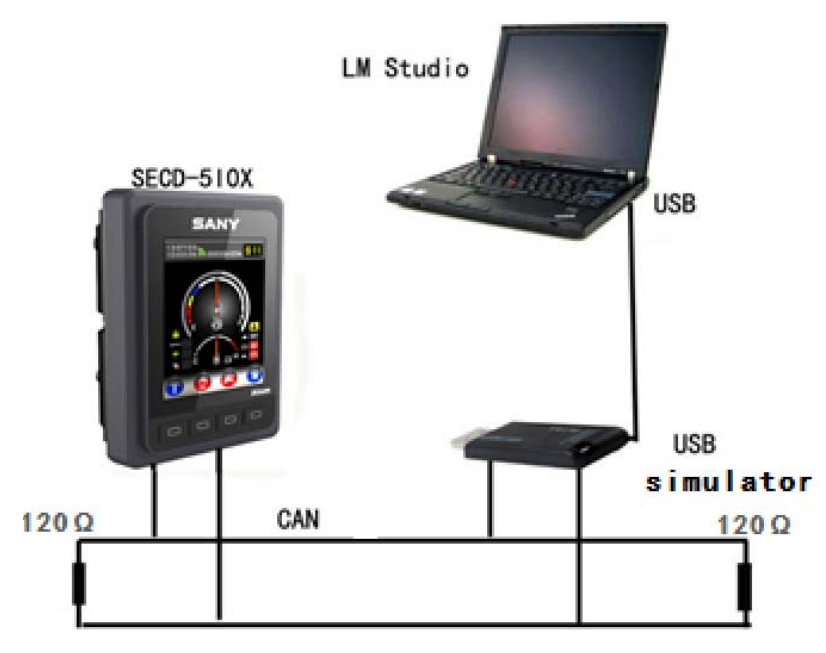

The LM USB emulator plug in PC by USB interface. And the USB emulator is connect with the display screen by CAN‐bus. LM Studio (the software development environment) can be setup in PC. And the hardware development platform is completed.

### **2.**、**software development environment**

LM Studio is the platform for software project management, code editing, code compiling, code debugger, code downloading. We can use LM language to develop program.

User can develop HMI by the way of graphic user interface(GUI) . We only need to create some widget in the development environment. Then attach the value to the widget parameter. And write some LM script on the background program. Graphical show by LM studio GUI module is the same to one which is running in the device.

#### SECD‐5I0A‐03 USER MANUAL

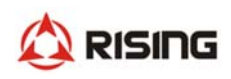

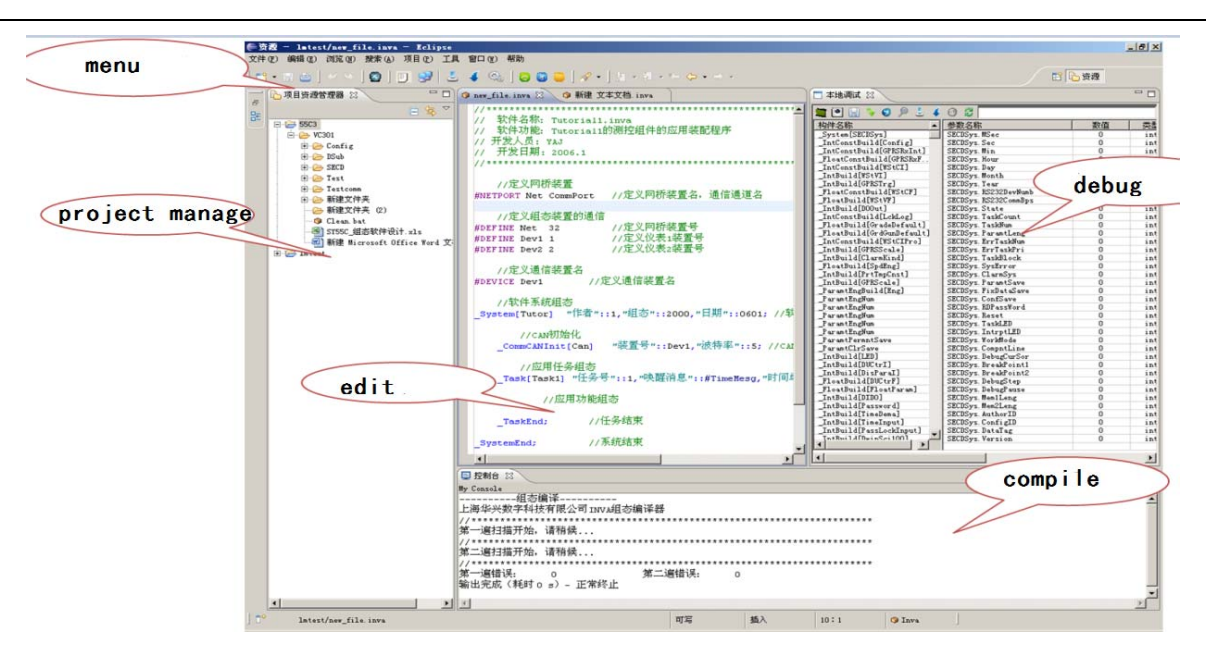

Figure 1 LM Studio setup

LM Studio (the software development environment) can be setup in PC. The user can create project, create page, add the widget, generate the script, download program, program debugger.

#### **3**、**example**

### **3.1**、**graphic development**

- create a new project
- add the GUI widget
- generate GUI code

#### **3.1.1 create a new GUI project**

**3.1.2** add the GUI widget

• create the widgets in one page by the software development environment

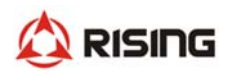

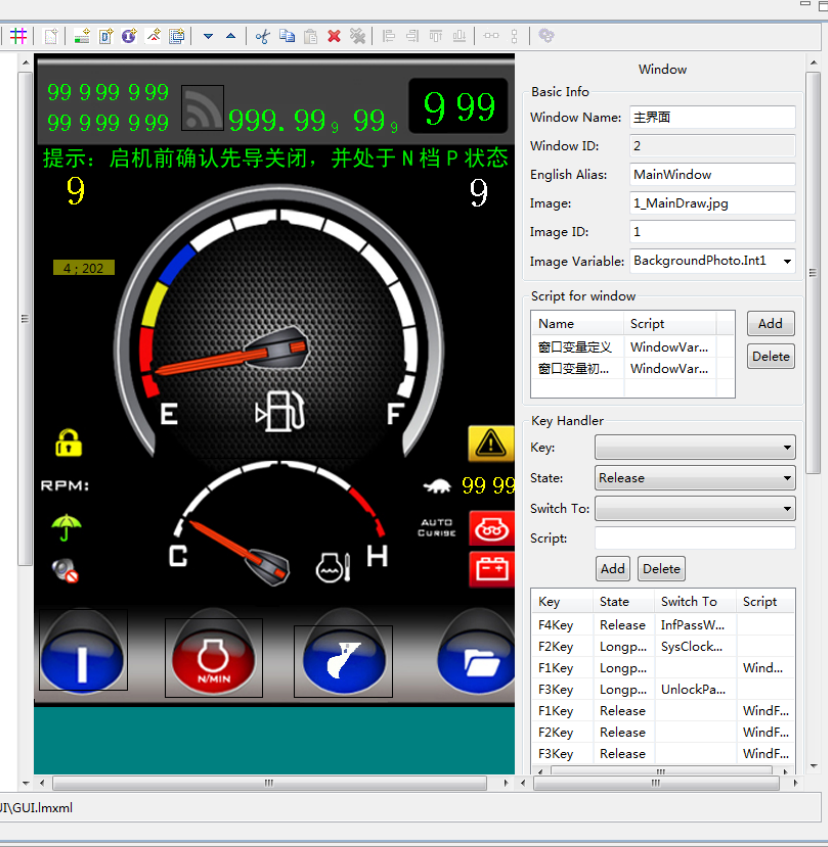

create an icon by the software development environment  $\bullet$ 

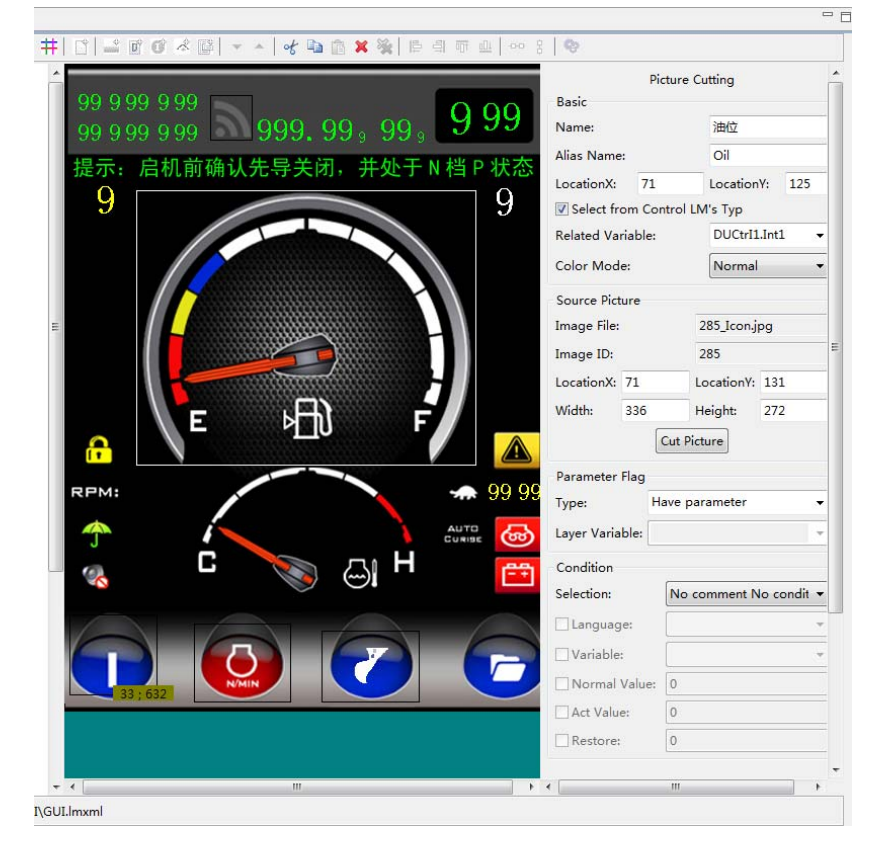

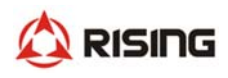

create the number by the software development environment

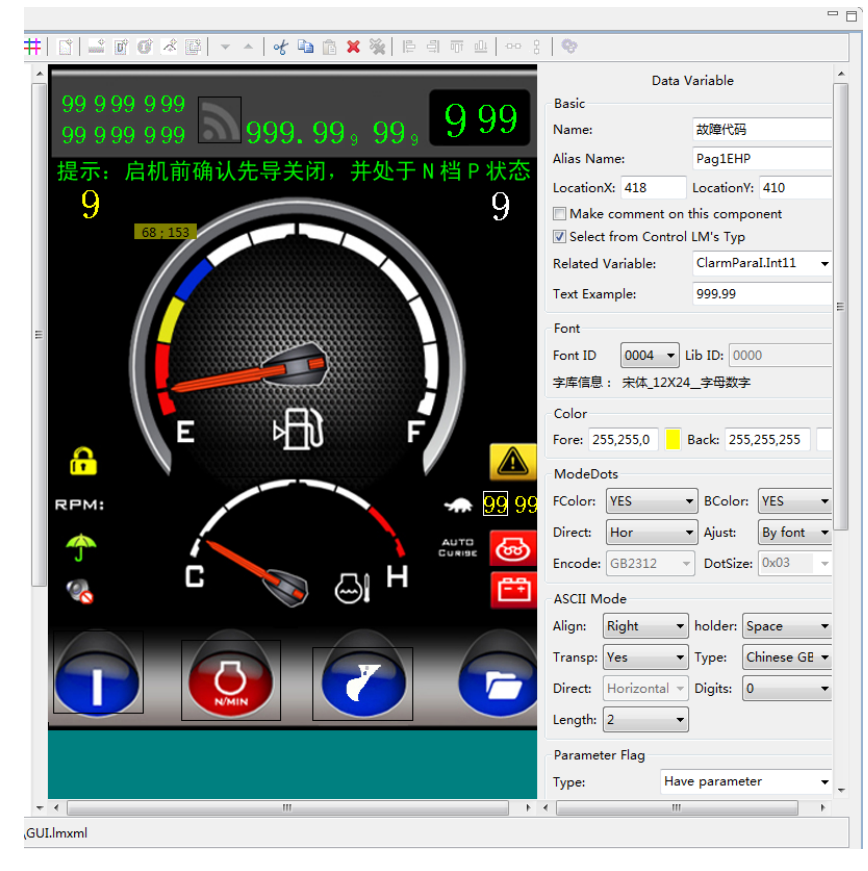

create a bar graph  $\bullet$ 

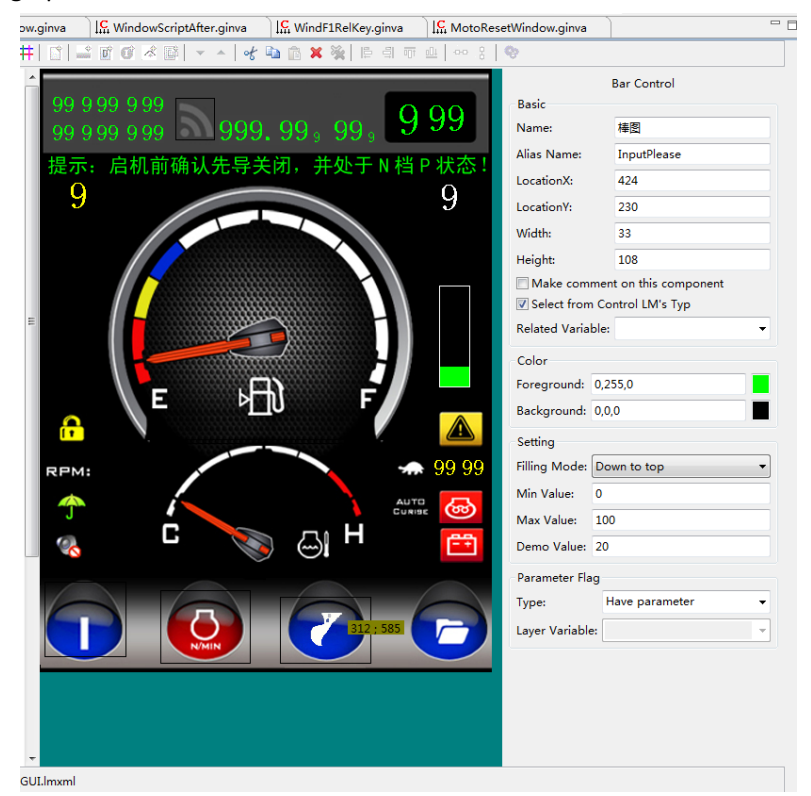

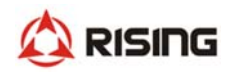

• 3.1.3 generate GUI code

Double-click the graphic, GUI code is generated automatically

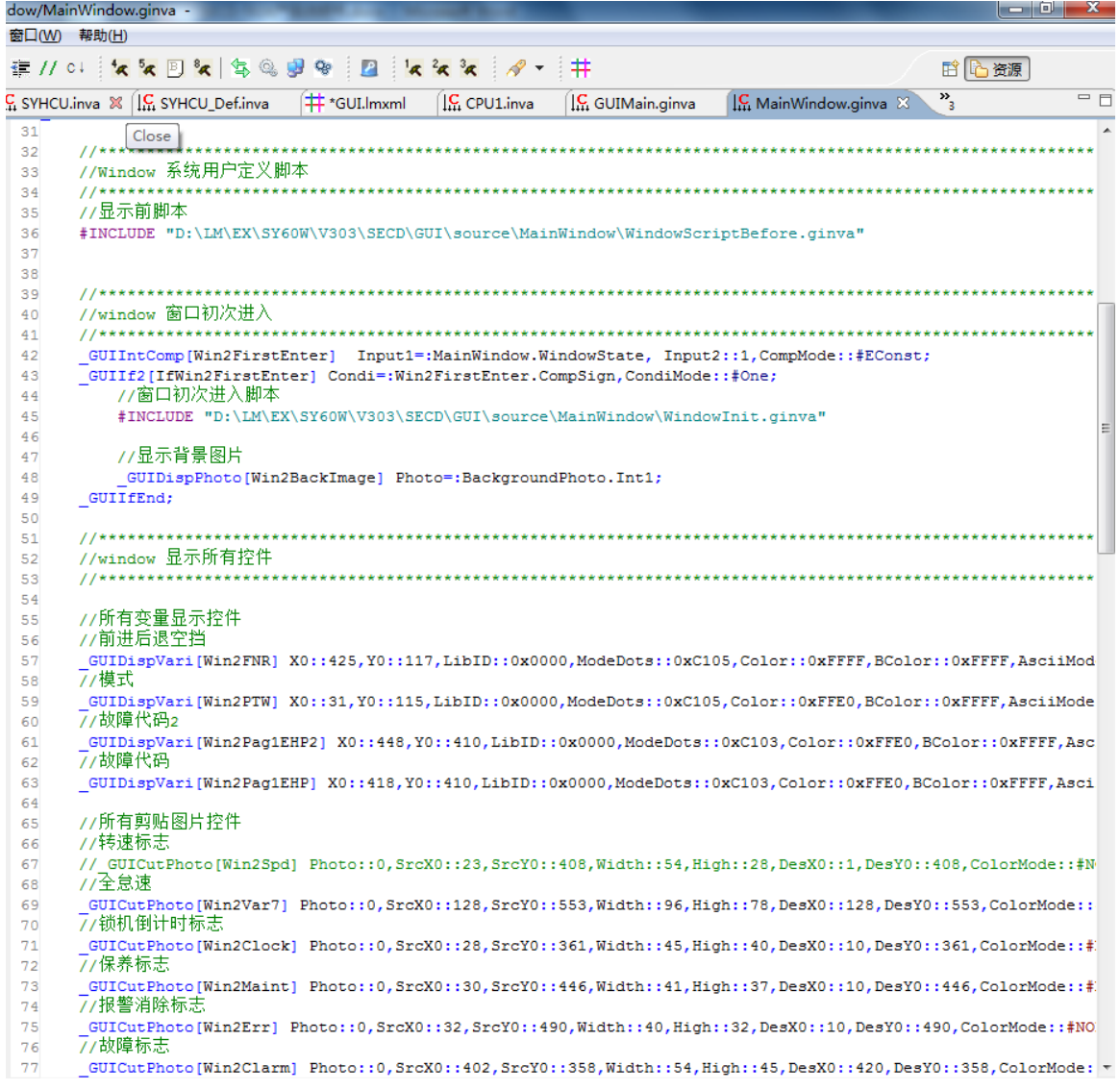

### 3.3、download the photos and program

### 3.3.1 ready to start

- 1) create CODE, GUI file in the USB disk
- CODE file --- copy the LM program and GUI program  $\bullet$

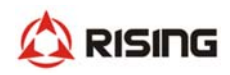

2) GUI file, create a new file  $-\text{GUICFG.txt}$ , which is the configuration file.

GUICFG.txt

GUIType: n, n is the type of display screen:

- $1 4.3$  inch:
- 2‐‐‐5.0 inch
- 3—7.0 inch
- **GUILIb: V**

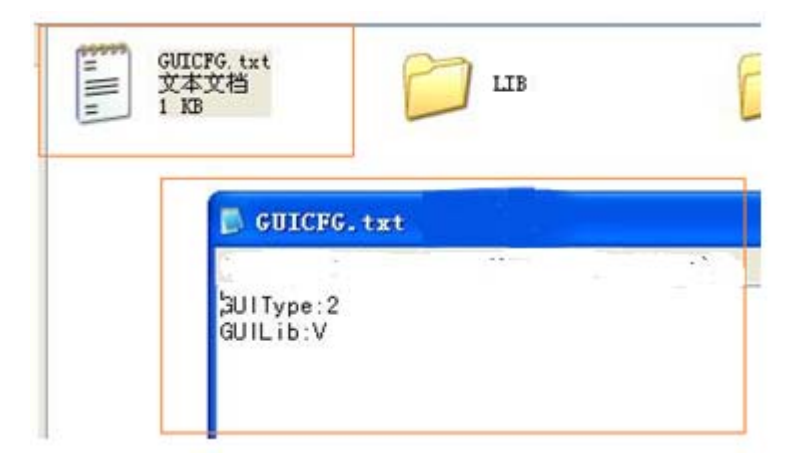

- 3)GUI file: create the ICON file、LIB file、PHOTO file
- $\bullet$  LIB file---libs, such as XXXX.DZK
- PHOTO file---photos, such as XXXX.bmp
- ICON 文件夹--icons, such as XXXX.bmp

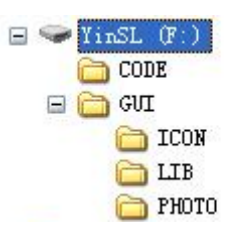

### **3.3.2 Start to read photos, libs, and icons from the USB disk**

- 1) USB disk is connect with the display screen USB interface
- 2) delay 5 seconds, it starts to read.

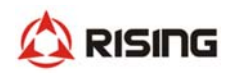

## Four: connect the controller

Connect with the controller by CANBus. Support CAN2.0B, CanOpen, J1939 protocol

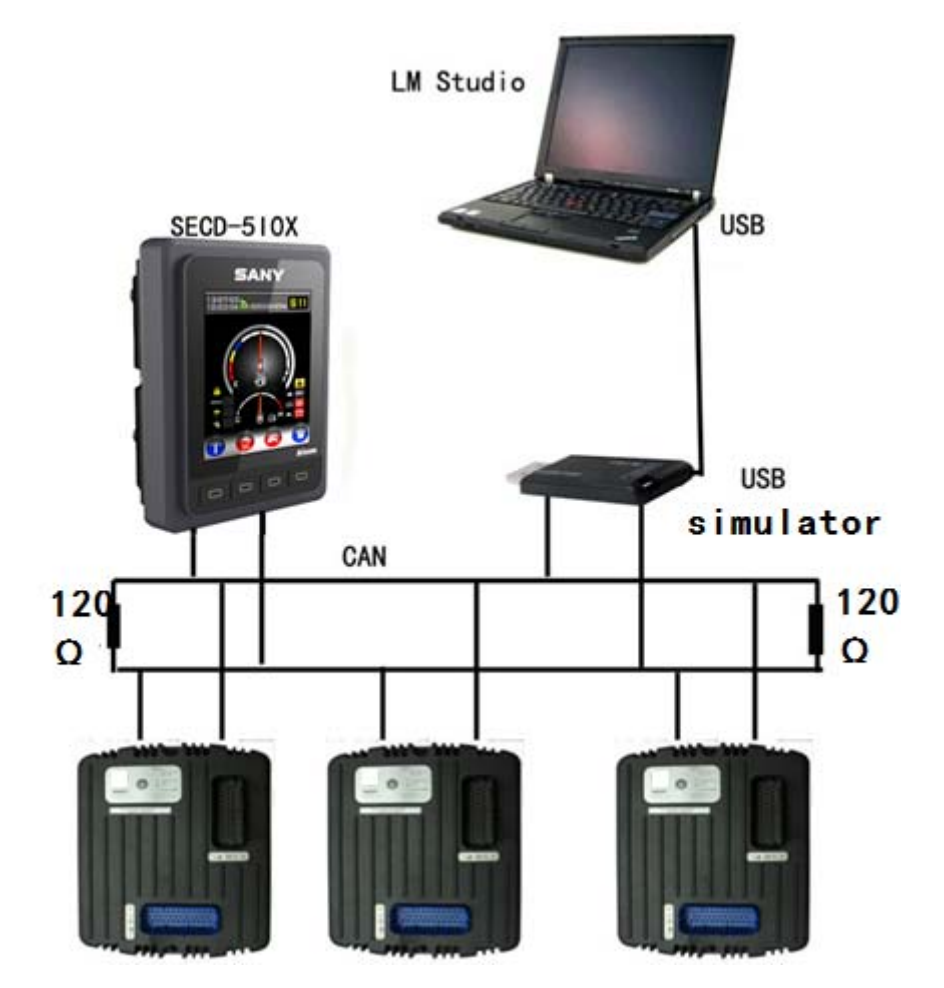

FCC Information and Copyright

This equipment has been tested and found to comply with the limits for a Class B digital device, pursuant to part 15 of the FCC Rules.

These limits are designed to provide reasonable protection against harmful interference in a residential

installation. This equipment generates.

uses and can radiate radio frequency energy and, if not installed and used in accordance with the instructions, may cause harmful interference

to radio communications. However, there is no guarantee that interference will not occur in a particular

installation. If this equipment does

cause harmful interference to radio or television reception, which can be determined by turning the

equipment off and on, the user is

encouraged to try to correct the interference by one or more of the following measures:

-Reorient or relocate the receiving antenna.

-Increase the separation between the equipment and receiver.

 $-$  Connect the equipment into an outlet on a circuit different from that to which the receiver is connected.

-Consult the dealer or an experienced radio/TV technician for help.

This device complies with part 15 of the FCC Rules. Operation is subject to the condition that this device does not cause harmful interference.

changes or modifications not expressly approved by the party responsible for compliance could void the user's authority to operate the equipment.

This equipment complies with FCC radiation exposure limits set forth for an uncontrolled environment .This equipment should be installed and operated with minimum distance 20cm between the radiator& your body. This transmitter must not be co-located or operating in conjunction with any other antenna or transmitter.